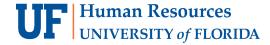

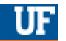

# VIEW A STUDENT'S TERM WITHDRAWAL HISTORY

This instruction guide walks you through the process of viewing a student's term history, including withdrawal status.

## **N**AVIGATION

Use the following navigation in myUFL:

- 1. Click the NavBar
- 2. Click Main Menu
- 3. Click Student Information System
- 4. Click Records and Enrollment
- 5. Click Student Term Information
- 6. Click Term History

### **PROCESS**

- 1. Enter the UFID in the ID field
- 2. Click the Search button

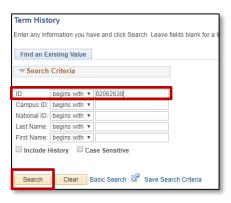

Here, you will see the student's term information including the term, withdrawal status, withdrawal reason, and withdrawal date.

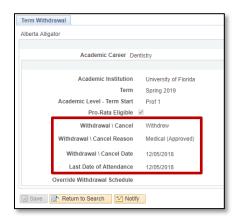

These are the reasons you may see listed for the withdrawal:

- Academic
- Financial
- Major Change
- Medical
- Medical (Approved)
- Military

- Military (Approved)
- Non-Payment of Fees
- Retroactive
- Term Withdrawal
- Transfer
- Work Conflict

**Note**: Approved means the student has petitioned and been approved. All other reasons are selected in self service by the student through ONE.UF.

## FOR ADDITIONAL ASSISTANCE

### **Technical Issues**

The UF Computing Help Desk 352-392-HELP helpdesk.ufl.edu

#### **Policies**

Office of the University Registrar 352-392-1374 registrar.ufl.edu